# **Pengembangan Jaringan Untuk Memperbaharui Sistem NComputing Versi Lawas ke Versi Terbaru Dengan Metode SDLC**

**Yogi Kristiyanto1,\* , Sugiyono<sup>2</sup>**

<sup>1</sup> Sistem Informasi; Universitas IPWIJA; Jl. Letda Nasir No.7, Nagrak, Kec.Gn.Putri, Kabupaten Bogor, Jawa Barat 16966, (021) 8233737; [yogikristiyanto@ipwija.ac.id](mailto:yogikristiyanto@ipwija.ac.id) <sup>2</sup> Teknik Informatika; Sekolah Tinggi Ilmu Komputer Cipta Karya Informatika; Jln. Raden Inten II No.8A, Duren Sawit, Jakarta Timur – DKI Jakarta, Indonesia, 021 - 8661 4332; e-mail: [inosoguy007@gmail.com](mailto:inosoguy007@gmail.com)

> \* Korespondensi: [yogi.kristiyanto@gmail.com](mailto:yogi.kristiyanto@gmail.com) No Telp:0812 8260 0078

Diterima: 26 Agustus 2023; Review: 31 Agustus 2023; Disetujui: 02 September 2023

Cara sitasi: Y Kristiyanto, Sugiyono. 2023. Pengembangan Jaringan Untuk Memperbaharui Sistem NComputing Versi Lawas ke Versi Terbaru Dengan Metode SDLC. Information Management for Educators and Professionals. Vol 8 (1): 71-80

**Abstrak**: NComputing adalah perusahaan virtualisasi desktop dengan pertumbuhan tercepat di dunia, dengan lebih dari 70.000 pelanggan dan 20 juta pengguna harian di 140 negara.. Kendala saat ini adalah, rata-rata pengguna produk NComputing di Indonesia masih menggunakan produk versi lama dimana sudah dinyatakan sebagai produk end-of-life (EOL) dan end-of-support (EOS) oleh NComputing. Produk NComputing lawas yang umum masih digunakan saat ini yaitu vSpace 4 atau 6 pada server host dan perangkat L230 atau U170 pada client, Untuk sistem operasi saat ini juga tidak disarankan juga menggunakan Windows Server 2008 atau versi lawas lainnya dikarenakan sudah EOS dimana rentan terhadap isu keamanan saat ini. Dari informasi tersebut adanya penelitian ini bertujuan untuk memberikan informasi ataupun panduan untuk mengembangkan infrastruktur teknologi informasi yang dibangun menggunakan produk NComputing dari versi lawas ke versi terbaru menggunakan metode System Development Life Cycle (SDLC). Untuk perbedaan yang dirasakan saat menggunakan Ncomputing versi terbaru ini adalah terdapat fitur-fitur baru pada NComputing versi baru yang memudahkan administrator mengelola jaringan NComputing kemudian kemudahan, kenyamanan dan keamanan dimana menggunakan sistem terbaru khususnya dalam melakukan update dan menggunakan aplikasi pendukung terbaru seperti aplikasi perkantoran saat ini, dimana biaya lisensi yang cukup mahal diawal dapat dilihat dari rincian biaya yang keluar untuk pengembangan ini cukuplah besar dengan menggunakan produk dari Microsoft.

**Kata kunci:** Ncomputing, vSpace, Windows Server, RDS, SDLC

*Abstract: NComputing is the fastest growing desktop virtualization company in the world, with more than 70,000 customers and 20 million daily users in 140 countries. -of-life (EOL) and endof-support (EOS) by NComputing. Older NComputing products that are commonly used today are vSpace 4 or 6 on host servers and L230 or U170 devices on clients. For current operating systems it is also not recommended to use Windows Server 2008 or other older versions because it is already EOS which is vulnerable to security issues At the moment. From this information, this research aims to provide information or guidance for developing information technology infrastructure built using NComputing products from the old version to the latest version using the System Development Life Cycle (SDLC) method. The difference that is felt when using the latest version of NComputing is that there are new features in the new version of NComputing that make it easier for administrators to manage the NComputing network then convenience, comfort and security when using the latest system, especially in updating and using the latest supporting applications such as current office applications , where the license* 

*Copyright@2023. LPPM UNIVERSITAS BINA INSANI*

*fee is quite expensive at the beginning, it can be seen from the details of the costs that came out for this development, which is quite large using products from Microsoft.* 

*Keywords: Ncomputing, vSpace, Windows Server, RDS, SDLC*

#### **1. Pendahuluan**

NComputing adalah perusahaan virtualisasi desktop dengan pertumbuhan tercepat di dunia, dengan lebih dari 70.000 pelanggan dan 20 juta pengguna harian di 140 negara [7]. Kendala saat ini adalah, rata-rata pengguna produk NComputing di Indonesia masih menggunakan produk versi lama dimana sudah dinyatakan sebagai produk *end-of-life* (EOL) dan *end-of-support* (EOS) oleh NComputing, dan disayangkan juga berbagai macam artikel terbarupun yang sudah publish masih menggunakan produk versi lama sebagai isi dari artikel tersebut [3][4][5]. Produk NComputing lawas yang umum masih digunakan saat ini yaitu vSpace 4 atau 6 pada server host dan perangkat L100 atau U170 pada client, untuk sistem operasi yang digunakan mulai dari Windows XP dan Windows Server 2008. Dari pihak NComputing tersendiri menginformasikan bahwa versi vSpace 6 sudah menemui masa EOL pada tanggal 31 Desember 2020 digantikan dengan vSpace Pro, disertai beberapa perangkat versi lawas lainnya dengan tahun manufaktur dibawah tahun 2020 (kode manufaktur dan serial number untuk aktivasi terdapat pada stiker yang menempel pada bagian bawah perangkat NComputing), diperlukan lisensi AMP (*Annual Maintenance Program*) untuk perangkat versi lawas agar dapat digunakan pada vSpace Pro terbaru sedangkan ada juga yang tidak dapat digunakan atau aktivasi sama sekali [8].

Untuk sistem operasi saat ini juga tidak disarankan juga menggunakan Windows Server 2008 atau versi lawas lainnya dikarenakan sudah EOS [9] dimana rentan terhadap isu keamanan saat ini, untuk vSpace Pro terdapat dua versi yang umum digunakan pengguna yaitu vSpace Pro Enterprise dan vSpace Pro LTS dimana untuk Windows Server sendiri sudah bisa menggunakan dari Windows Server 2016 (versi vSpace Pro Enteprise dan LTS) sampai Windows Server 2019 keatas (versi vSpace Pro Enterprise saja). Sehingga sangat disarankan bagi pengguna produk dari NComputing versi lawas untuk melakukan peningkatan ke versi terbaru. Dari informasi tersebut adanya penelitian ini bertujuan untuk memberikan informasi ataupun panduan untuk mengembangkan infrastruktur teknologi informasi yang dibangun menggunakan produk NComputing dari versi lawas ke versi terbaru menggunakan metode S*ystem Development Life Cycle* (SDLC).

#### **2. Metode Penelitian**

*System Development Life Cycle* (SDLC), berdasarkan pengumpulan dokumentasi dan studi pustaka. SDLC merupakan pendekatan terstruktur untuk mengembangkan, memelihara dan menggunakan sistem informasi [1]. Secara umum tahap-tahap dalam *System Development Life Cycle* (SDLC) terbagi dalam beberapa tahap: a). *Fase Planning*, mengidentifikasi masalah, peluang, dan tujuan, b). *Fase Analysis*, menentukan kebutuhan informasi, analisis kebutuhan sistem, dan menyiapkan proposal sistem tertulis, c). *Fase Design*, desain dan bangun sistem yang direkomendasikan pada akhir fase analisis dan buat dokumentasi untuk menyertai sistem, d). *Fase Implementation,* menerapkan sistem dan bersiap untuk berpindah dari sistem lama ke sistem baru; dan melatih pengguna, e). *Fase Maintenance,* perbaiki dan perbarui sistem seperlunya. Dengan menggunakan SDLC memberikan kemudahan dalam melakukan pengembangan jaringan saat ini, mulai dari pembangunan sistem baru, perpindahan penggunaan sistem lama ke sistem baru hingga ke tahap perawatannya.

#### **3. Hasil dan Pembahasan**

Ncomputing adalah teknologi yang memungkinkan banyak pengguna untuk berbagi satu komputer secara bersamaan. Ini berarti bahwa dengan Ncomputing seseorang dapat memiliki satu komputer desktop biasa yang melayani hingga 100 orang atau lebih pada waktu yang bersamaan [6]. NComputing mengembangkan protokol *User Extension Protocol* (UXP) untuk menyokong komunikasi antara client dengan server. Protokol UXP NComputing memiliki cara kerja yang serupa dengan *Remote Desktop Protocol* (RDP) milik Microsoft. Berikut akan dijelaskan tahapan-tahapan untuk melakukan pengembangan NComputing dari versi lawas ke versi baru berdasarkan SDLC.

# Vol. 8, No. 1, Agustus 2023, 71 - 80

## **Fase Planning**

vSpace adalah pusat manajemen untuk kendali perangkat client NComputing, dimana membutuhkan fisik server yang kuat dan handal agar dapat melayani kebutuhan pengguna. Ketika versi lawas ini sudah menemui masa EOL dan EOS akan ditemui banyak masalah seperti keamanan, realibillity, serta dukungan aktivasi perangkat dari pihak NComputing, salah satu yang mengganggu adalah keluar pesan seperti ini "*This version of vSpace Pro is no longer supported. Please visit the NComputing website to download the most recent version*" dimana pengguna tidak bisa melakukan aktivasi perangkat client NComputing baru pada server host tersebut ataupun pesan seperti ini "*This NComputing device is not authorized to use the version of vSpace Pro to which you are connecting. Please contact your system administrator. Click OK to immediately disconnect your session*" menyebabkan pengguna mengalami pemutusan koneksi ke server host dimana disebabkan karena perangkat client yang sudah lawas dengan tahun manufaktur mulai dari tahun 2015 sampai dengan 2020.

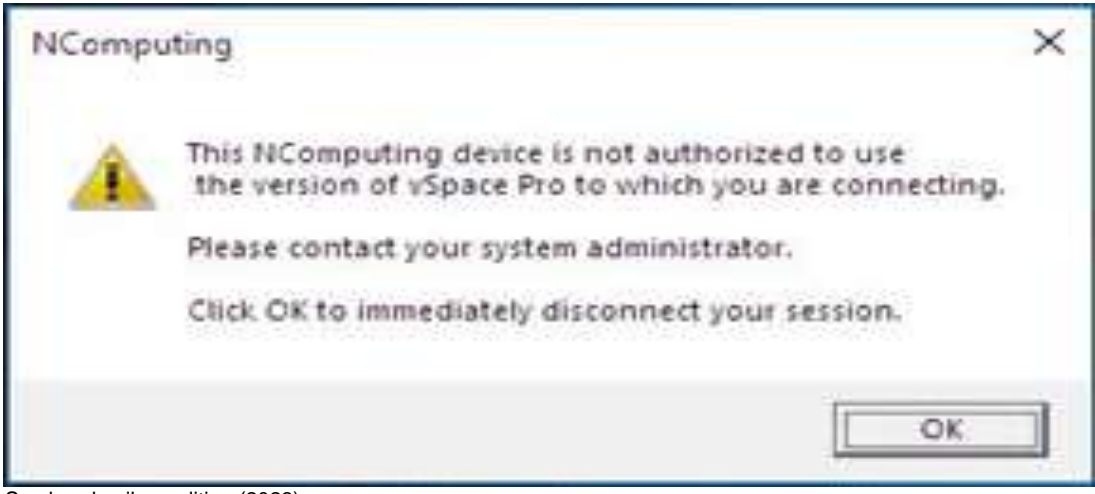

Sumber: hasil penelitian (2023)

Gambar 1. Salah satu pesan yang mengganggu ketika menggunakan perangkat NComputing versi lawas

Hal-hal tersebut mengharuskan pengguna untuk melakukan penggantian vSpace lawas ke vSpace Pro terbaru dan mengganti perangkat lawas mereka ke versi terbaru agar dapat berjalan menggunakan vSpace Pro terbaru ini atau bila tetap ingin menggunakan perangkat lama dapat berlangganan lisensi AMP perperangkat pertahun. Bersamaan itu, Microsoft mengumumkan tidak lagi mendukung sistem operasi Windows 7 dan Windows Server 2008 dimana banyak digunakan oleh pengguna NComputing sebagai sistem operasi yang ringan dan mudah dalam pengoperasiannya, dan penggunapun diharuskan mengganti sistem operasi yang terbaru dimana sistem operasi baru juga harus didukung dengan perangkat hardware yang sesuai dikarenakan keamanan tidak terbatas disisi *software* saja tetapi juga di *hardware* selain itu juga dapat meningkatkan performa lebih baik dalam menjalankan sistem NComputing tersebut. Sehingga jika tetap ingin menggunakan sistem NComputing saat ini disarankan harus mengganti *hardware* dan *software* dengan minimum spesifikasi keluaran terbaru saat ini agar dapat digunakan untuk waktu lama dengan masa tertentu atau dapat dikatakan *Long Terms Services* (LTS).

# **Fase Analysis**

Pada fase ini merupakan kelanjutan dari tahap planning sebelumnya, tahap ini menganalisa kebutuhan yang diperlukan untuk menggunakan sistem NComputing terbaru, oleh karena itu untuk dapat menggunakan sistem NComputing terbaru memerlukan informasi sebagai berikut: Komponen untuk menjalankan NComputing, Komponen Biaya, Sistem Informasi Jaringan *Existing.* 

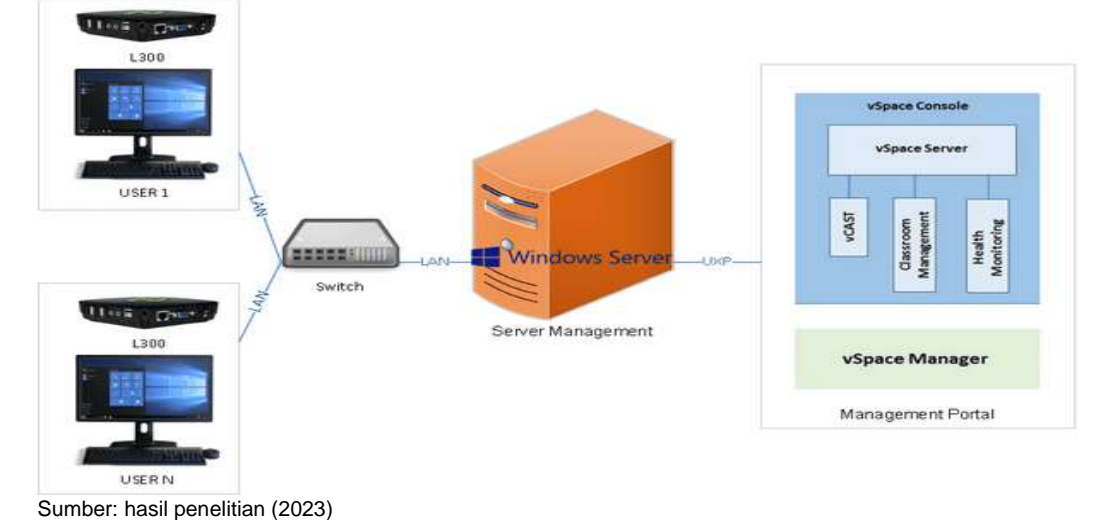

#### **Komponen Untuk Menjalankan NComputing**

Gambar 2. Komponen untuk menjalankan NComputing

Dapat dilihat pada Gambar 2 untuk dapat menjalankan NComputing diperlukan komponen sebagai berikut: a). Manajemen Portal dengan Software Ncomputing vSpace Pro, Terdapat dua versi vSpace Pro yang disarankan yaitu, vSpace Pro Enterprise dan vSpace Pro LTS, dimana perbedaanya untuk versi Enterprise lebih banyak fitur untuk kebutuhan multimedia dan mendukung sistem operasi terbaru (contohnya, Windows Server 2021) tetapi pengguna harus membayar lisensi tahunan berdasarkan jumlah perangkat yang terhubung dengan vSpace Pro tersebut (lisensi AMP) dengan *unlimited user concurrent*, lain halnya dengan versi LTS (*Long Term Support*) untuk versi windows hanya mendukung sampai dengan Windows Server 2016 dan keterbatasan *user concurrent* sampai dengan 100 saja. b). Perangkat NComputing, Ada beberapa tipe perangkat yang dapat digunakan sesuai kebutuhan pengguna, dalam hal ini bila pengguna kecenderungan menggunakan aplikasi perkantoran (*Word Processing, Spreadsheet, Notepad, Print*) dapat menggunakan type L300 [2]. c). Perangkat Manajemen Server, Server yang disarankan untuk dapat menjalankan NComputing dan aplikasi saat ini yaitu: *Hardware*: dengan minimum RAM DDR4 2 GB per pengguna aktif dan untuk processor sendiri disarankan menggunakan tipe Intel generasi 10 dengan pemrosesan minimum Dual Core dimana dapat dipakai sampai dengan 5 pengguna. Pada hardisk sendiri dapat diatur penggunaan sesuai kebutuhan dimana disarankan minimum 200 GB untuk pengoperasian software dan untuk penyimpanan dapat mulai dari 500 GB atau menggunakan penyimpanan NAS ataupun *Cloud Storage* sebagai opsi lainnya. *Software*: selain vSpace Pro untuk manajemen client NComputing, sistem operasi menggunakan Windows Server 2016 dengan lisensi RDS tipe User, dan untuk aplikasi kelengkapan lainnya misalnya Microsoft Office (untuk perkantoran) menggunakan lisensi Volume dengan tipe MAK, dapat juga menggunakan lisensi bersifat *open source* seperti dengan aplikasi Open Office, *Services* yang perlu atau berjalan di Windows Server yaitu services dari vSpace Pro sebagai host server dan service RDS untuk menjalankan *virtual environment* dari perangkat NComputing (jangan sampai *firewall* memblokir *services* tersebut) dan *active directory* untuk manajemen user di Windows Server sedangkan *domain controller* adalah opsi saja. Perangkat Jaringan, Disarankan menggunakan switch dengan kecepatan gigabit dan kabel LAN cat 6 untuk terhubung kesetiap terminal NComputing dan server host. Untuk pembagian *IP Address* dapat menggunakan fitur manual statis dimana di set pada perangkat NComputing ataudapat juga menggunakan dhcp dari router dan diatur perangkat NComputing mana saja yang dapat mengakses internet. Perlengkapan Lainnya, Monitor dengan port VGA, Keyboard dan Mouse dengan port USB untuk terhubung ke masing-masing perangkat client NComputing.

## **Komponen Biaya**

Setelah mengetahui komponen yang diperlukan agar dapat menjalankan sistem Ncomputing terbaru saat ini, diperlukan komponen biaya sebagai dasar pengeluaran anggaran

Vol. 8, No. 1, Agustus 2023, 71 - 80

belanja modal. Berikut adalah biaya yang diperlukan untuk 10 pengguna NComputing, harga berupa produk diperoleh pada tanggal 15 agustus 2023 dimana tidak mengikat dan dapat mengalami perubahan sewaktu-sewaktu melalu halaman site e-commerce [https://viraindo.com](https://viraindo.com/) sedangkan jasa merupakan prakiraan estimasi biaya yang harus dikeluarkan.

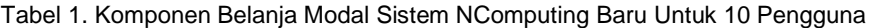

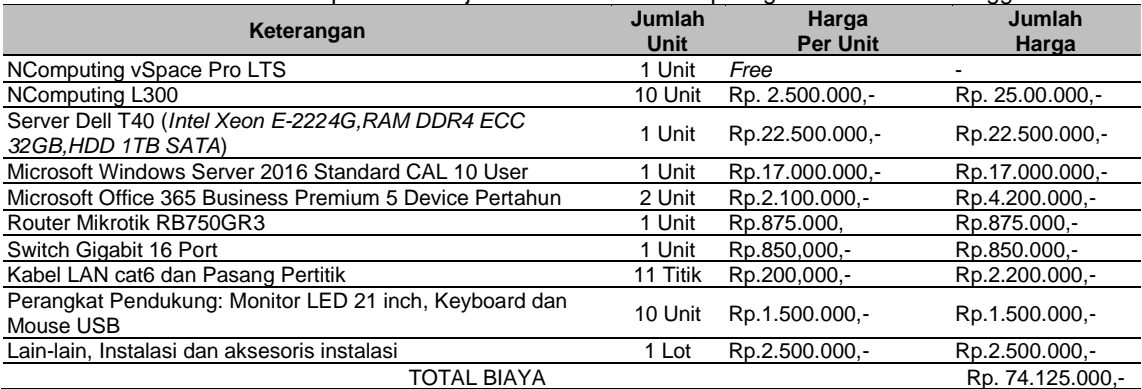

Sumber: hasil penelitian (2023)

## **Sistem Informasi Jaringan** *Existing*

Perlu adanya dokumentasi terkait apa pengembangan apa saja yang dilakukan salah satunya adalah informasi terkait sistem NComputing yang digunakan saat ini, dapat dilihat pada Tabel berikut ini: Tabel 2. Informasi Sistem Jaringan Ncomputing Saat ini

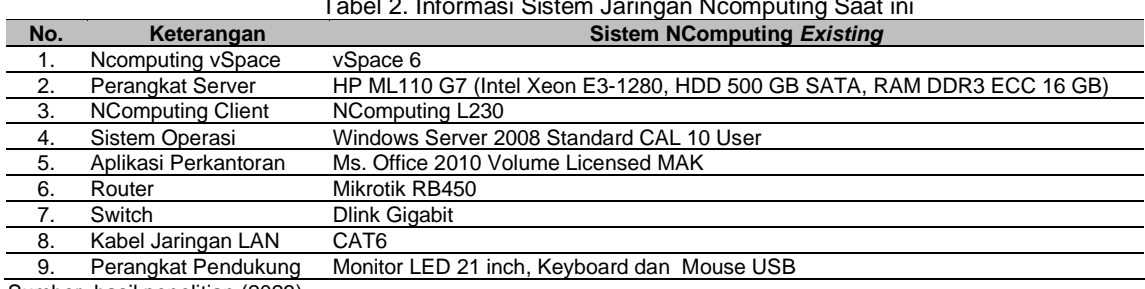

Sumber: hasil penelitian (2023)

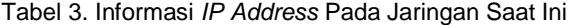

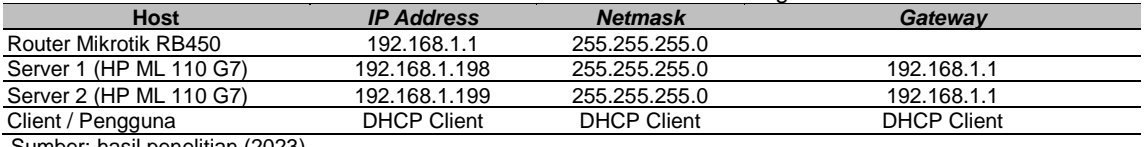

Sumber: hasil penelitian (2023)

Dari Tabel 2 dan Tabel 3 bisa dilihat point informasi sistem NComputing saat ini dimana dapat memberikan informasi yang perlu dilakukan pada tahap *design*.

#### **Fase Design**

Setelah mendapatkan informasi yang didapat dari tahap *analysis*, tahap pengembangan selanjutnya adalah mentransisikan informasi tersebut kedalam perancangan dalam bentuk informasi mana saja yang perlu dilakukan pengembangan dari sistem lawas ke sistem baru, hal ini dapat di lihat pada Tabel 4, 5 dan Gambar 4.

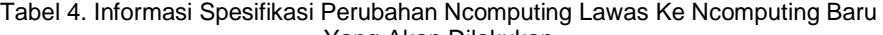

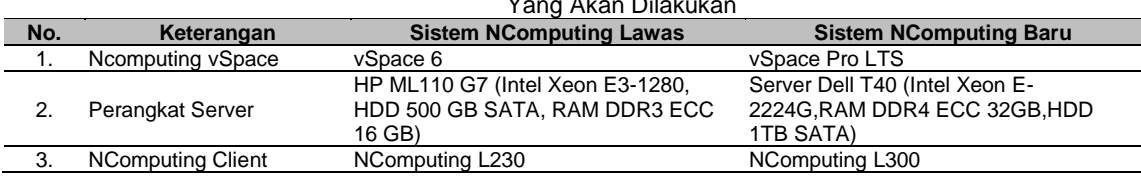

*Yogi Kristiyanto II Pengembangan Jaringan Untuk …*

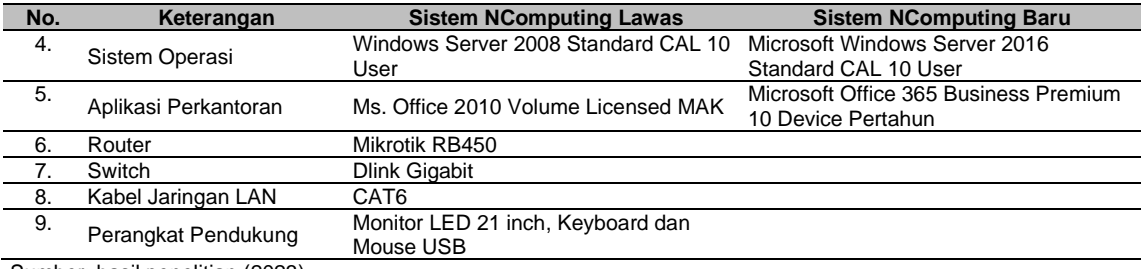

Sumber: hasil penelitian (2023)

#### Tabel 5. Informasi *IP Address* Pada Jaringan Baru

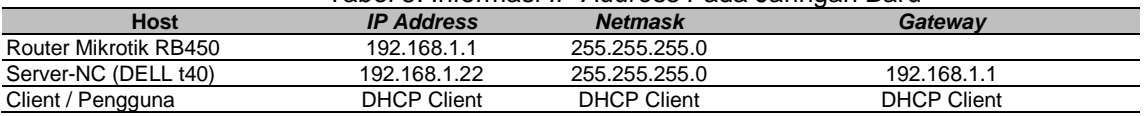

Sumber: hasil penelitian (2023)

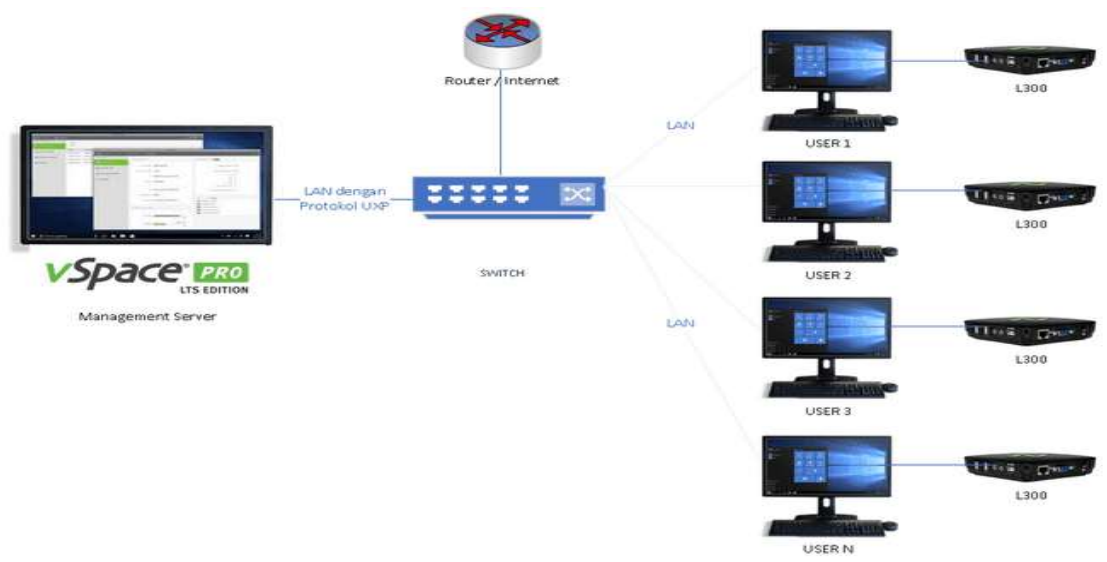

Sumber: hasil penelitian (2023)

Gambar 3. Topologi Jaringan NComputing untuk Sistem Baru

Pada Gambar 3, Manajemen Server disini terdiri dari Ncomputing vSpace, Perangkat Server, Router, Sistem Operasi dan Aplikasi Perkantoran dapat disebut sebagai jaringan server sedangkan lainnya seperti Ncomputing Client, Switch, dan perangkat pendukung sebagai jaringan client. Sehingga dapat diperoleh langkah pelaksanaan atau implementasi yang harus dilakukan, sebagai berikut: a). Instalasi dan Konfigurasi Manajemen Server, b). Instalasi dan Konfigurasi Jaringan Server Client.

#### **Fase Implementation**

Pada fase ini adalah tahap untuk menerapkan sistem baru dan melakukan perpindahan dari sistem lama ke sistem baru, pada tahapan yang perlu dilakukan saat ini adalah melakukan instalasi dan konfigurasi manajemen server, instalasi dan konfigurasi jaringan server client.

#### **Instalasi Dan Konfigurasi Manajemen Server**

Komponen yang perlu dipersiapkan pada tahap ini adalah perangkat server, router, sistem operasi Windows Server 2016 Standard dengan lisensi RDS Per User CAL, vSpace Pro LTS, dan Aplikasi Perkantoran seperti Microsoft Office 365 Business Premium.

#### **Sistem Operasi Windows Server 2016 Standard**

Windows Server 2016 adalah sistem operasi server yang dikembangkan bersamaan dengan Windows 10. Release pada tanggal 26 September 2016, spesifikasi minimum untuk

Vol. 8, No. 1, Agustus 2023, 71 - 80

windows server 2016 berdasarkan dari informasi Microsoft itu sendiri adalah processor dengan kecepatan 1.4Ghz 64-bit, RAM 512 MB, dan penyimpanan hardisk 32 GB. File berbentuk .ISO dapat diunduh di halaman site resmi Microsoft [https://www.microsoft.com/en](https://www.microsoft.com/en-us/evalcenter/download-windows-server-2016)[us/evalcenter/download-windows-server-2016](https://www.microsoft.com/en-us/evalcenter/download-windows-server-2016) untuk arsitektur server saat ini gunakan versi 64 BIT. Jika file ISO Windows Server 2016 Standard sudah berhasil diperlukan media bootable untuk melakukan instalasi pada perangkat server yang belum ada sistem operasinya, dalam hal ini dapat menggunakan software freeware dari Rufus yang dapat di unduh pada halaman site resminya yaitu di [https://rufus.ie/id/.](https://rufus.ie/id/) Bila sudah selesai dan berhasil cukup klik CLOSE dan eject USB Flashdisk kemudian lanjut ketahap berikutnya yaitu melakukan instalasi di perangkat server Dell T40.

#### **Konfigurasi Sistem BIOS Di Perangkat Server**

Perangkat server yang digunakan yaitu Dell T40 dengan spesifikasi pada Tabel 1, sebelum server dihidupkan masukkan USB Flashdisk dari hasil pembuatan bootable di rufus kemudian hidupkan server dan begitu ada tampilan di layar monitor segeralah masuk ke sistem BIOS dengan menekan tombol F2 pada keyboard. Pada tampilan sistem BIOS Dell T40 terdapat menu *Settings* kemudian lakukanlah konfigurasi agar dapat melakukan boot dengan USB Flashdisk yang dibuat menggunakan rufus tersebut.

#### **Instalasi Dan Konfigurasi Windows Server 2016 Standard 64 BIT**

Ketika Perangkat Server menampilkan logo DELL lanjutkan dengan menekan tombol F12 pada keyboard untuk memilih media bootable dan pastikan pilih USB Flashdisk yang berisikan Installer Windows Server 2016 standard jika diminta memasukkan serial number diawal atau bisa *skip* terlebih dahulu jika ingin memasukkan lisensinya nanti. Lanjutkan hingga layar berikutnya.

Pada NComputing membutuhkan fitur GUI untuk pengoperasiannya pilihlah versi Standard dengan Desktop Experience. Berikutnya, dikarenakan instalasi masih baru disarankan memilih menu *Custom: Install Windows only* (advanced), kemudian akan diarahkan ke halaman untuk memilh hardisk yang akan di install windows pada halaman ini juga dapat mengatur partisi yang akan digunakan. Tunggu proses instalasi sampai selesai, jika proses copy windows sudah selesai pada perangkat server dan meminta untuk reboot hendaklah cabut USB Flashdrive terlebih dahulu. Bila instalasi berhasil maka di akhir tampilan yaitu memasukkan password yang digunakan oleh Administrator yaitu pemegang *User Role* tertinggi dalam Windows Server (Gambar 4).

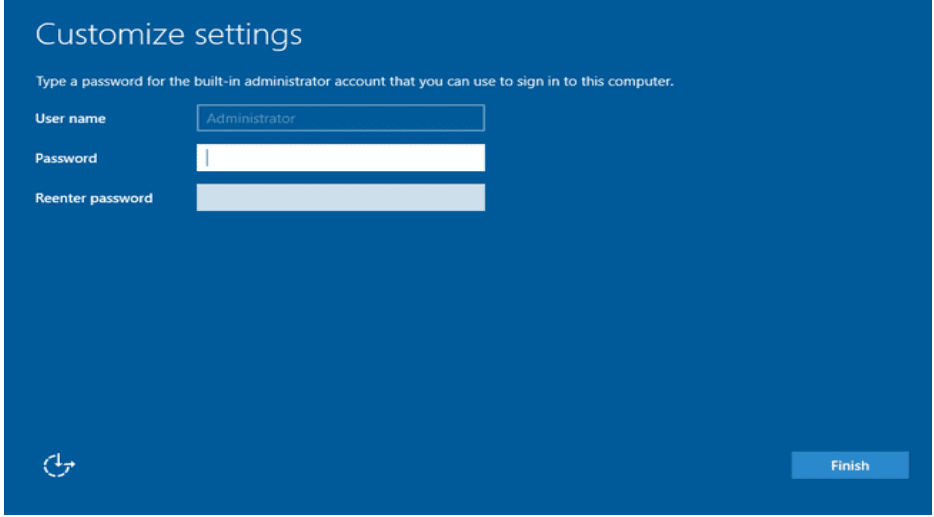

Sumber: hasil penelitian (2023)

Gambar 4. Memasukkan Password Untuk Administrator

Jika sudah berhasil login sebagai administrator tahap berikutnya, adalah melakukan konfigurasi untuk *roles and server groups* yang terdapat pada *server manager* biasanya setiap user administrator login akan disuguhi tampilan jendela *server manager*. Lanjutkan pada menu

*Add roles and features* pilihlah untuk mengaktifkan fitur *Remote Desktop Lincesing* dan *Remote Desktop Session Host* pada *Server Roles* seperti pada Gambar 5.

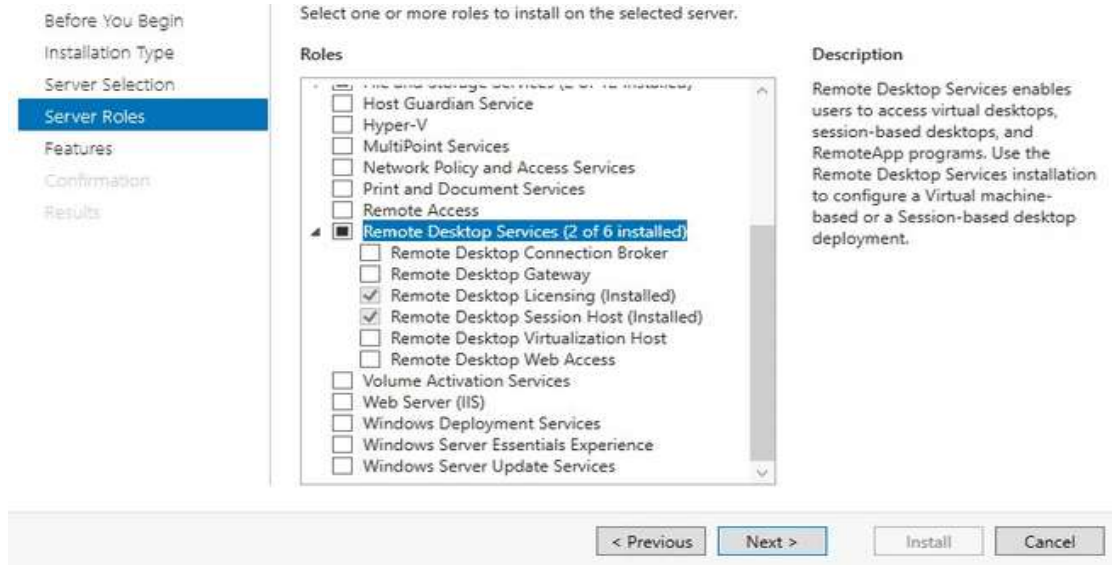

Sumber: hasil penelitian (2023)

Gambar 5. Mengaktifkan Fitur *Remote Desktop Licensing* dan *Remote Desktop Session Host*

Kemudian, siapkan lisensi RDS Per User CAL untuk Windows Server 2016 Standard, Kembali ke jendela *server manager* pilih menu *Tools* kemudian pada submenu *Remote Desktop Service* pilih *Remote Desktop Lincesing Manager,* maka akan tampil jendela *RD Lincesing Manager*, lihat bagian *All* servers pilih nama server yang kita gunakan kemudian klik kanan dan pilih *install licenses*, ikuti proses secara default dan masukkan serial number yang sebelumnya sudah dipersiapkan dan ikuti proses secara default hingga selesai.

Jika berhasil maka pada jendela *RD Licensing* akan menampilkan informasi RDS sudah terinstall (Gambar 10), selanjutnya kembali ke jendela *Server Manager* pilih menu *Tools* dan pilih submenu *Computer Management*, kemudian jendela baru akan terbuka pilihlah *Local Users and Groups* klik kanan folder *Users* dan pilih *New User…*(Gambar 11), jika sudah membuat user baru masuk ke folder *Groups* pilih *Remote Desktop Users* tambahkan user yang baru dibuat tersebut kedalam grup tersebut. Setelah berhasil membuat user dan memasukkan user ke grup *Remote Desktop Users*, lakukan konfigurasi jaringan pada perangkat server dengan memberikan *IP address* pada perangkat server baru sesuai Tabel 5, terakhir berikan nama server pada perangkat server baru ini untuk kemudahan saat mencari dan ditemukan pada jaringan saat ini, dalam hal ini diberi nama Server-NC.

#### **Instalasi vSpace PRO LTS Dan Aplikasi Pendukung Lainnya**

Langkah berikutnya adalah instalasi vSpace Pro LTS dan aplikasi pendukung lainnya agar dapat digunakan user nantinya. Untuk software vSpace Pro LTS dapat diunduh gratis dihalaman site resmi NComputing di<https://www.ncomputing.com/support/downloads> dengan mendaftarkan akun baru atau akun terdaftar di NComputing sebagai syarat unduhnya. Jalankan file installer NComputing vSpace Pro (untuk versi yang digunakan saat ini adalah vesi 11.3) yang sudah berhasil diunduh, lakukan proses instalasi secara default sampai selesai. Bila berhasil maka jalankan aplikasi vSpace pada vSpace Console terdapat beberapa menu seperti *Manage Servers* untuk server aktif yang akan dikelola dan *Manage Devices* untuk mengelola perangkat client NComputing serta informasi nama server yang terhubung (*Connected vSpace Manager*). Sampai tahap ini untuk instalasi software NComputing di perangkat server sudah selesai, berikutnya untuk kebutuhan user itu sendiri dapat ditambahkan aplikasi pendukung lainnya seperti Microsoft Office, Adobe Reader, Chrome dan lain-lain, langkah selanjutnya adalah melakukan menghubungkan perangkat client Ncomputing ke jaringan.

# **INFORMATION MANAGEMENT FOR EDUCATORS AND PROFESSIONALS**

Vol. 8, No. 1, Agustus 2023, 71 - 80

#### **Instalasi Dan Konfigurasi Jaringan Server Client**

Untuk memudahkan pengaturan lalu lintas jaringan disarankan menggunakan router, dalam hal ini jaringan yang sudah ada menggunakan router Mikrotik RB450 dimana pengaturan yang digunakan adalah *DHCP Server* untuk pendistribusian *IP address* ke client, *Firewall* untuk mengatur perangkat yang dapat menggunakan internet dan *Bandwidth management* dengan *Simple Queue* untuk dapat mengatur pemakaian *bandwidth* internet. Sehingga, pada perangkat client Ncomputing yang terhubung pada jaringan tersebut sudah dapat mendeteksi perangkat server baru dapat dilihat pada Gambar 13 terdapat nama server baru selain server 1 dan server 2 yaitu Server-NC. Pilih Server-NC dan kemudian klik Connect, maka akan terhubung ke server vSpace dan memperlihatkan jendela tampilan login user untuk akses masuk kedalam windows server 2016. Gunakan user dan password yang sudah dibuat sebelumnya untuk dapat akses masuk kedalam.

## **Tahap Migrasi Penggunaan Sistem Lama Ke Sistem Baru**

Pada tahap ini diberikan informasi kepada user untuk segera menggunakan NComputing versi terbaru dan mematikan sistem NComputing lama dalam waktu tenggat tertentu, dimana disertai panduan berupa file yang mudah diakses dan dibaca serta dukungan dari tim IT seperti pelatihan dan arahan penggunaan.

## **Fase Maintenance**

Fase ini merupakan tahap dimana sistem yang sudah berjalan tetap dilakukan monitoring dan perawatan secara berkala ada beberapa cara dengan terdokumentasi menggunakan kartu perawatan sistem jaringan dan menggunakan pemantauan di vSpace Pro LTS salah satunya dengan mengecek kegiatan user saat menggunakan perangkat NComputing (Gambar 15), mengecek status perangkat NComputing yang terhubung hingga pemakaian sumber daya pada perangkat server (untuk penggunaan RAM bisa sampai dengan 2 GB per pengguna perangkat client NComputing), hal ini dapat dijadikan acuan untuk melakukan perencanaan ataupun pengembangan dikedepan harinya.

## **4. Kesimpulan**

Pengembangan jaringan NComputing dengan metode SDLC ini bertujuan mengarahkan dan memberikan informasi untuk mengembangkan sistem NComputing versi lawas ke versi terbaru, dimana sistem NComputing saat ini masih banyak pengguna menggunakan versi lawas yang sudah EOL dan EOS. Untuk perbedaan yang dirasakan saat menggunakan Ncomputing versi terbaru ini adalah:

- a) Terdapat fitur-fitur baru pada NComputing versi baru yang memudahkan administrator mengelola jaringan NComputing dan melakukan monitoring kinerja server dan client salah satunya dapat dilihat pada Gambar 19.
- b) Kemudahan, kenyamanan dan keamanan dimana menggunakan sistem operasi Windows Server terbaru yang masih mendapatkan layanan dukungan dari Microsoft khususnya dalam melakukan update dan menggunakan aplikasi pendukung terbaru seperti aplikasi perkantoran saat ini.
- c) Biaya lisensi yang cukup mahal diawal, dilihat dari rincian biaya yang keluar untuk pengembangan ini cukuplah besar dengan menggunakan produk dari Microsoft, bisa saja menggunakan produk *open source* seperti sistem operasinya memakai Linux [10] tetapi pengguna saat ini belum bisa memakai karena kesulitan beradaptasi yang sudah terbiasa dengan sistem bawaan dari Microsoft.
- d) Sistem terbaru ini masih dapat dikembangkan lebih seperti dengan menambahkan *domain controller*, media penyimpanan external seperti NAS, akses VPN dan lainnya berdasarkan kebutuhan user nantinya.

# **Referensi**

- [1] K. Kyeremeh, "Overview Of System Development Life Cycle Models," *Journal of Management and Science,* vol. 11, no. 1, pp. 12-22, 2021.
- [2] Yordanka I. Yankova-Yordanova, Tsvetoslav S. Tsankov, "Opportunities for Remote Use a Powerful Computer," *Journal of Physics and Technology,* vol. 3, no. 1, pp. 78-82, 2019.
- [3] Salman Farizy, Aji Fajar Hardiansyah, "Instalasi Jaringan Komputer Thin Client Ncomputing Vspace Terdistribusi Dump Terminal dan Diskless (Studi Kasus PT. Telekomunikasi Indonesia, Jakarta Pusat)," *Sainstech,* vol. 28, no. 2, 2018.
- [4] Y. A. Pratama, "DESKTOP VIRTUALIZATION WITH N-COMPUTING TECHNOLOGY," *JURNAL INFOKUM,* vol. 10, no. 1, 2021.
- [5] Achmad Sumbaryadi, Toni Sukendar, M. Ikhsan Saputro, "Perancangan Dan Implementasi Jaringan Thin Client Menggunakan Ncomputing," *Jurnal Teknlogi Informatika dan Komputer MH. Thamrin,* vol. 8, no. 1, 2022.
- [6] E. V. Maliberan, "NComputing Adoption: Issues and Challenges," *INTERNATIONAL JOURNAL ON INFORMATICS VISUALIZATION,* vol. 2, no. 4, pp. 257-261, 2018.
- [7] "Product Lifecycle | NComputing," [Online]. Available: https://www.ncomputing.com/support/lifecycle. [Accessed 15 August 2023].
- [8] "About Ncomputing | Ncomputing," [Online]. Available: https://www.ncomputing.com/management-team. [Accessed 15 August 2023].
- [9] "Search Products and Services Lifecycle Information Microsoft," [Online]. Available: https://learn.microsoft.com/en-us/lifecycle/products/. [Accessed 15 August 2023].
- [10] A. Z. Nusri, "ANALISIS PERBANDINGAN KINERJA JARINGAN THIN CLIENT TERDISTRIBUSI PADA DUMB TERMINAL DAN DISKLESS," *Jurnal Ilmiah Sistem Informasi dan Teknik Informatika "JISTI",* vol. 2, no. 2, pp. 74-81, 2019.